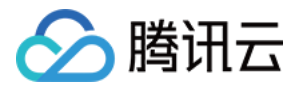

# 文旅客情大数据

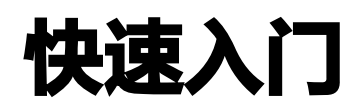

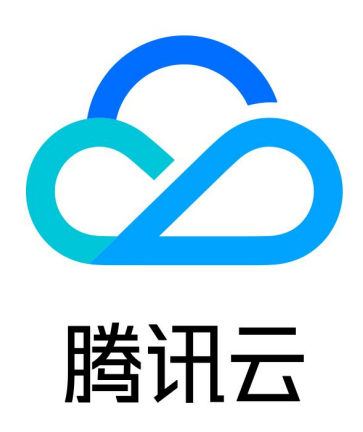

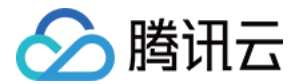

【版权声明】

©2013-2024 腾讯云版权所有

本文档(含所有文字、数据、图片等内容)完整的著作权归腾讯云计算(北京)有限责任公司单独所有,未经腾讯 云事先明确书面许可,任何主体不得以任何形式复制、修改、使用、抄袭、传播本文档全部或部分内容。前述行为 构成对腾讯云著作权的侵犯,腾讯云将依法采取措施追究法律责任。

【商标声明】

### 公腾讯云

及其它腾讯云服务相关的商标均为腾讯云计算(北京)有限责任公司及其关联公司所有。本文档涉及的第三方主体 的商标,依法由权利人所有。未经腾讯云及有关权利人书面许可,任何主体不得以任何方式对前述商标进行使用、 复制、修改、传播、抄录等行为,否则将构成对腾讯云及有关权利人商标权的侵犯,腾讯云将依法采取措施追究法 律责任。

【服务声明】

本文档意在向您介绍腾讯云全部或部分产品、服务的当时的相关概况,部分产品、服务的内容可能不时有所调整。 您所购买的腾讯云产品、服务的种类、服务标准等应由您与腾讯云之间的商业合同约定,除非双方另有约定,否 则,腾讯云对本文档内容不做任何明示或默示的承诺或保证。

【联系我们】

我们致力于为您提供个性化的售前购买咨询服务,及相应的技术售后服务,任何问题请联系 4009100100或 95716。

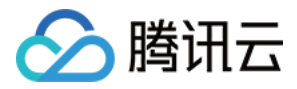

### 快速入门

最近更新时间:2024-03-28 14:24:21

以下介绍 Key 和 openid 的申请操作步骤。

#### 注意:

使用文旅客情大数据产品应先申请对应权限。权限申请包含两步: key 和 openid 的申请、将申请的 key 和 openid 提交至腾讯侧用于绑定平台权限。其中,key 用于绑定用户要关注的景区或区划数据权限; openid 相当于用户的身份 ID, 可以登录平台自行施画景区范围等。key 和 openid 申请完成后, 请 联 系我们 开通平台试用并沟通合作事宜。

#### KEY 申请操作指引

#### 步骤一

1. 访问 [位置服务官网,](https://lbs.qq.com/)单击右上角**注册**按钮。

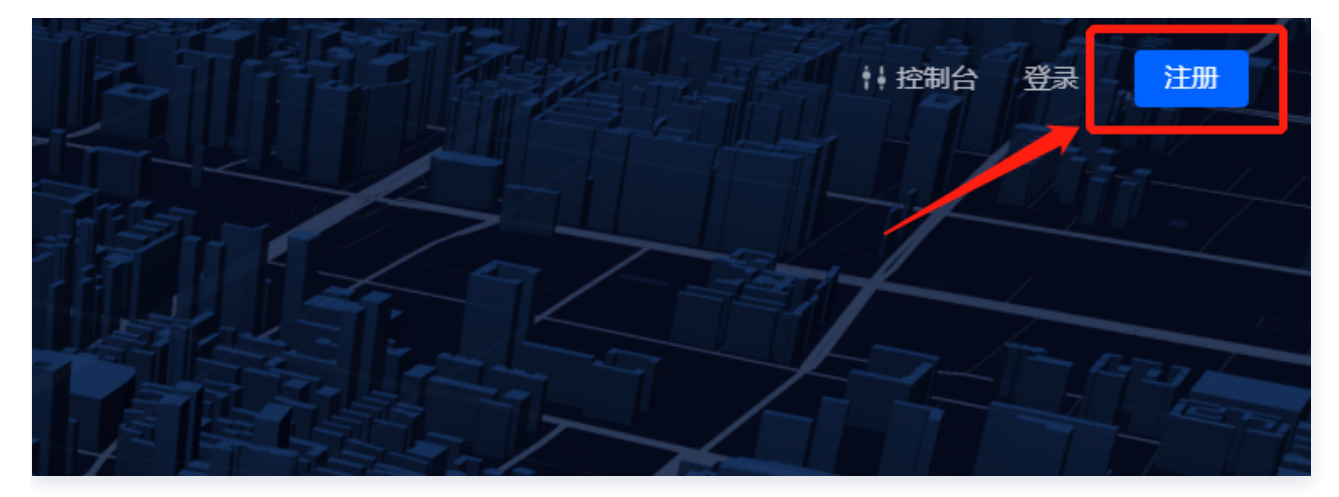

2. 进入新用户注册界面,请输入您的姓名及有效邮箱地址,以方便后续为您快速开通服务。

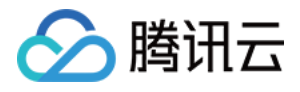

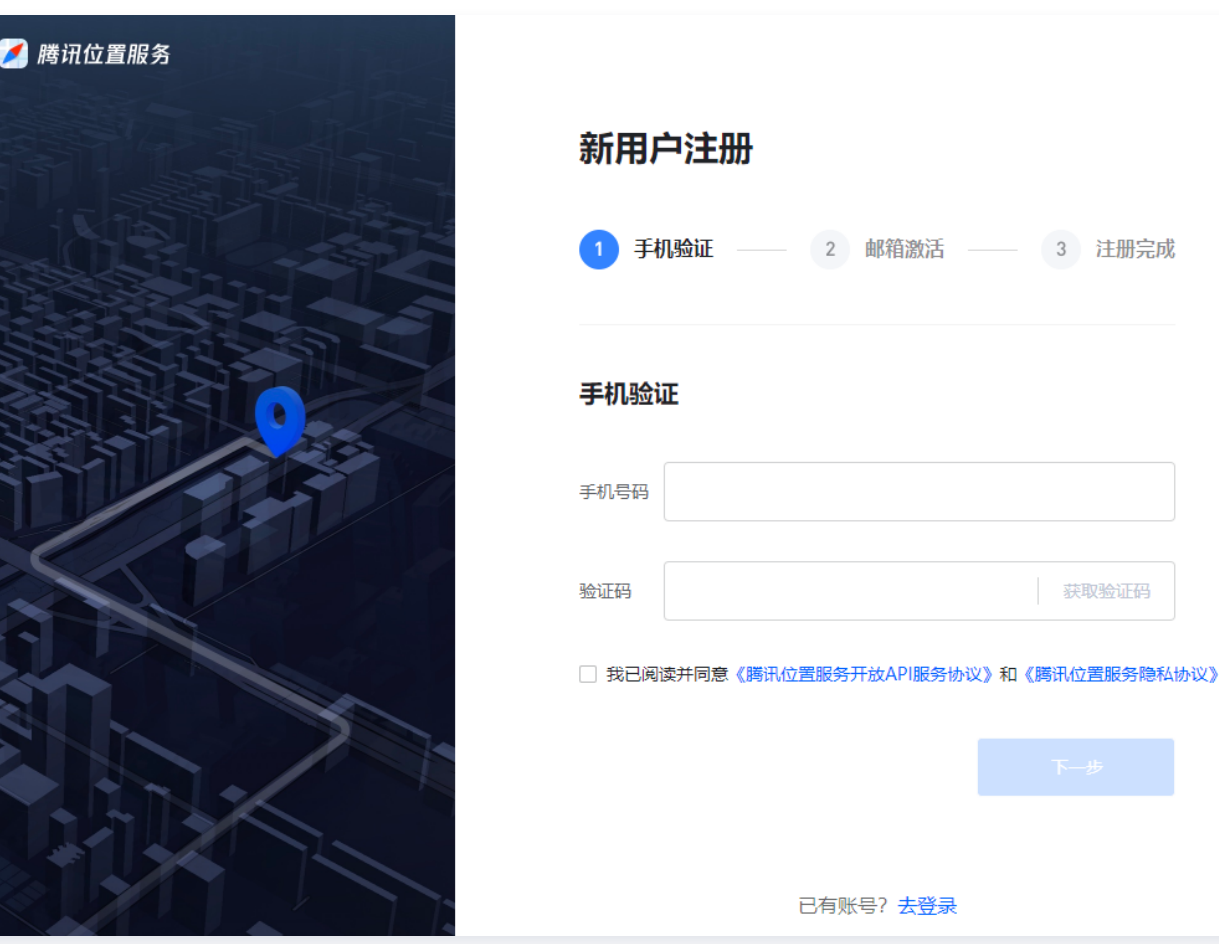

#### 步骤二

1. 登录进入"控制台"页面,左侧导航栏选择应用管理单击我的应用。

2. 需要先创建应用,然后在应用中添加 key 并进行管理,这里可自定义输入应用名称及选择应用类型。

![](_page_4_Picture_1.jpeg)

![](_page_4_Picture_33.jpeg)

#### 步骤三

#### 创建应用完毕后,进行添加 KEY,自定义一 个 KEY 名称完成密钥创建。

![](_page_4_Picture_34.jpeg)

#### 步骤四

跳出新界面,自定义输入 key 的名称,勾选 WebServiceAPI 选项。

![](_page_5_Picture_1.jpeg)

![](_page_5_Picture_50.jpeg)

#### 步骤五

上方信息填写完毕后最后单击**添加**按钮,页面将显示已经成功创建的密钥 key 字符串。将生成的 key 字符串复 制,发送给腾讯商务对接人员。

![](_page_5_Picture_51.jpeg)

#### 区域施画-权限申请

访问 [https://heat.qq.com/access/get-openid,](https://heat.qq.com/access/get-openid) 单击登录按钮。

登录后页面将显示获取的 openid。将 QQ 号和 openid 提交给工作人员进行开通。待开通后即可进行后续施画操 作。

![](_page_6_Picture_1.jpeg)

## 获取openid:

openid: Support of the contract of the contract of the contract of the contract of the contract of the contract of the contract of the contract of the contract of the contract of the contract of the contract of the contrac